# intelbras

# Manual do usuário

**EWS 410**

# **intelbras**

#### **EWS 410 Lâmpada LED Wi-Fi smart**

Parabéns, você acaba de adquirir um produto com a qualidade e segurança Intelbras.

A lâmpada LED Wi-Fi smart é utilizada na iluminação de ambientes residenciais e comerciais. De fácil instalação, torna sua iluminação inteligente, com o controle em suas mãos através do aplicativo Izy smart.

Para mais informações acesse: www.intelbras.com.br.

# Índice

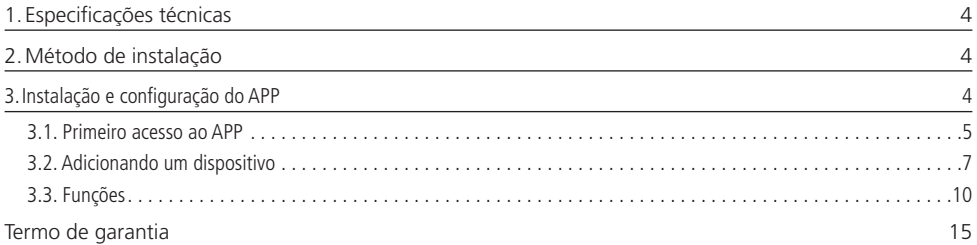

## <span id="page-3-0"></span>1.Especificações técnicas

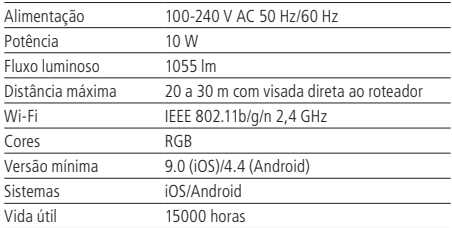

### 2.Método de instalação

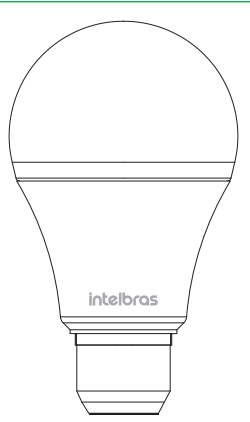

Certifique-se de que a energia esteja desligada antes de começar a instalação e de que o local de instalação possua sinal Wi-Fi. Uma vez configurada, a lâmpada pode ser utilizada como uma lâmpada comum, podendo ser acionada pelo interruptor. No entanto, as funcionalidades inteligentes estão restritas ao uso do aplicativo e controle por voz.

### 3.Instalação e configuração do APP

» Para fazer o download do App Izy Smart na APP store ou no Google Play, escaneie o QR code ou procure por Izy Smart na sua loja.

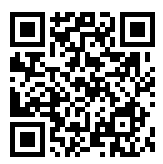

» Na tela de registro, insira seu endereço de e-mail para receber o código de verificação.

**Obs.:** nosso dispositivo suporta somente redes Wi-Fi na frequência de 2,4 GHz, portanto é preciso que o telefone esteja conectado a uma rede dessa natureza durante a instalação. Em caso de roteadores dual-band (duas redes) é imprescindível que seja selecionada a rádio frequência de 2,4 GHz.

#### <span id="page-4-0"></span>**3.1. Primeiro acesso ao APP**

» Essa é a primeira tela que o aplicativo apresenta.

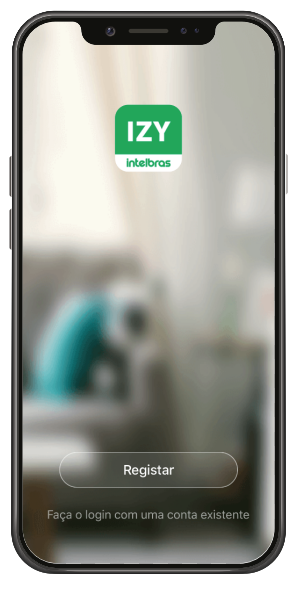

» Nela é possível escolher criar um novo perfil no botão Registrar ou utilizar uma conta já existente no item Faça o login com uma conta existente.

Para criar a sua conta basta seguir os passos abaixo:

» Na tela mostrada abaixo, escolha sua região e insira seu endereço de e-mail. Clique no botão para obter seu código de ativação, que chegará em seu e-mail em no máximo 60 segundos.

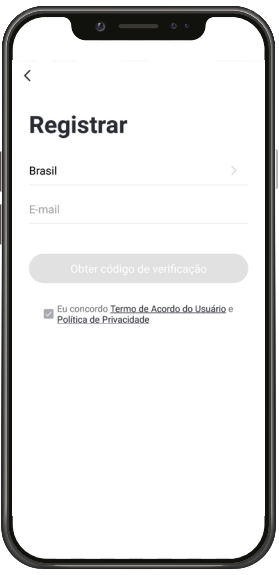

- » Após inserir o código de ativação, configure sua senha e sua conta será ativada. Você será direcionado para a tela abaixo:
	- » Nela várias opções são apresentadas. Na parte superior à esquerda está um ícone onde você pode configurar informações referentes a sua conta.
	- » No canto superior direito há um símbolo de adição "+". Clicando nele é possível adicionar novos dispositivos, o que será explicado no próximo tópico desse manual.
	- » Na parte inferior encontra-se uma barra com 3 opções, Minha Página, Inteligente e Eu.

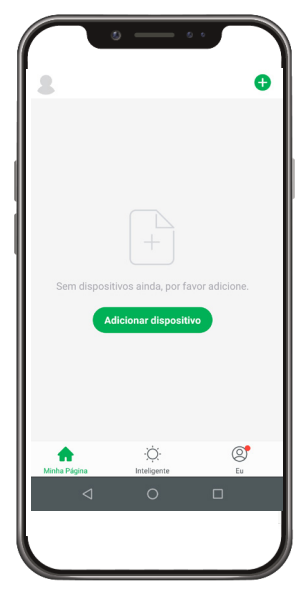

#### <span id="page-6-0"></span>**3.2. Adicionando um dispositivo**

- » Para adicionar novos dispositivos, abra o aplicativo na aba <sub>Minha Página</sub> e clique no ícone "+" no canto superior direito. A tela abaixo será apresentada.
- » Nela pode-se escolher qual dos produtos você quer configurar.

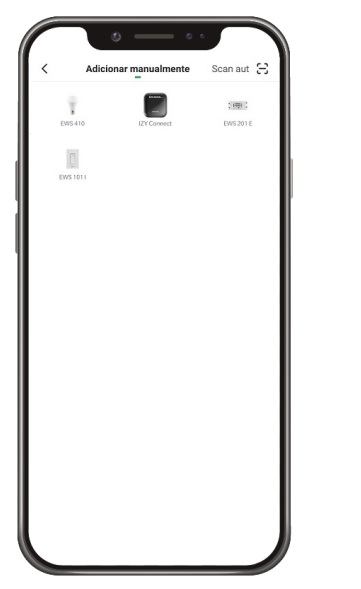

Essa tela poderá sofrer alterações conforme novos dispositivos forem adicionados ao aplicativo.

- » Ao escolher qual produto será configurado basta seguir os passos que aparecerão na tela do seu dispositivo.
- » Após selecionar o dispositivo desejado, insira a rede que será utilizada durante a configuração, certificando-se de que seja uma rede 2,4 GHz.

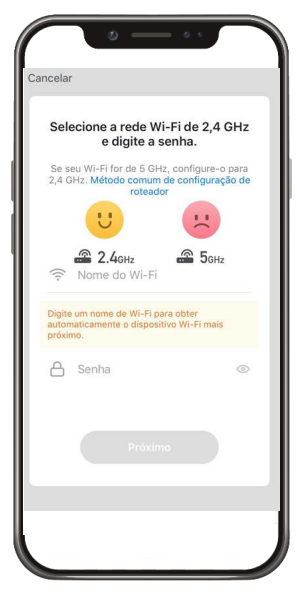

#### **Modo EZ (luz piscando rapidamente)**

Esse é o modo padrão de configuração. Para configurar seu dispositivo, ligue a energia e verifique se a lâmpada está piscando rapidamente.

- » Caso a luz não esteja piscando rapidamente, desligue e ligue 5 vezes consecutivas o interruptor referente à lâmpada. É importante que o intervalo entre acionamentos do interruptor seja de 2 segundos para que o procedimento seja bem-sucedido.
- » Com a luz piscando de maneira correta, marque o campo A luz pisca rapidamente e pressione Próximo Você será direcionado para a tela abaixo.

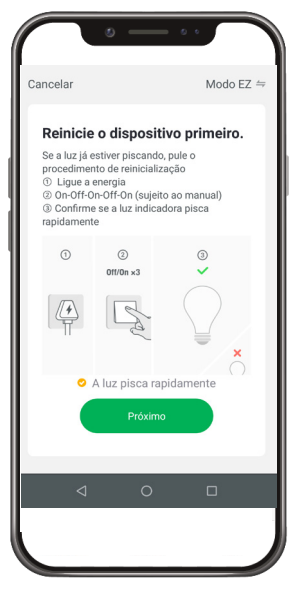

» Após a configuração estar concluída o produto está pronto para o uso. Você pode renomear o dispositivo pressionando o ícone no meio da interface.

#### **Modo AP/Modo de Compatibilidade (luz piscando lentamente)**

Se a instalação no modo EZ não for bem-sucedida, retorne à tela inicial do aplicativo e siga as instruções abaixo:

- » Da mesma forma que na configuração anterior, selecione o dispositivo desejado e insira a rede que será utilizada durante a configuração, certificando-se de que seja uma rede 2,4 GHz. Após definida a rede, clique em Próximo .
- » No canto superior direito da tela, selecione o modo de configuração Modo AP.

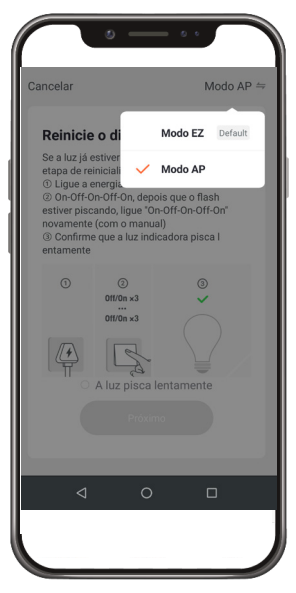

- » É fundamental para esse modo de configuração que o produto esteja piscando rapidamente no início da configuração, da mesma forma que no modo EZ. Portanto, se a luz não pisca rapidamente, é necessário desligar e ligar o interruptor referente a sua lâmpada 5 vezes consecutivas.
- » Com a lâmpada piscando rapidamente, repita o processo de desligar e ligar o interruptor referente a sua lâmpada 5 vezes consecutivas. É importante que o intervalo entre acionamentos do interruptor seja de 2 segundos para que o procedimento seja bem sucedido. A luz de indicação agora deverá estar piscando lentamente.
- » Caso a lâmpada não entre no modo compatibilidade (piscando lentamente) e permaneça piscando de forma rápida, efetue o procedimento novamente.
- » Com a luz piscando de maneira correta, marque o campo A luz pisca lentamente e pressione será direcionado para a tela abaixo.

 $V_0$ rê

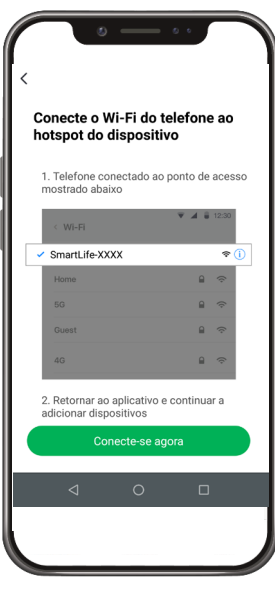

- <span id="page-9-0"></span>» Nessa etapa, você deverá mudar o Wi-Fi no qual o seu dispositivo está conectado para o ponto de acesso do dispositivo, como mostrado na figura acima.
- » Após a configuração estar concluída o produto está pronto para o uso. Você pode renomear o dispositivo pressionando o ícone no meio da interface.

**Obs.:** caso a conexão não seja bem-sucedida, verifique a frequência do sinal da internet. O produto suporta apenas redes de frequência 2,4 GHz.

#### **3.3. Funções**

A lâmpada LED Wi-Fi smart possui várias funções. A tela abaixo apresenta a interface para interagir com o produto, assim como as possibilidades para melhor atender sua necessidade.

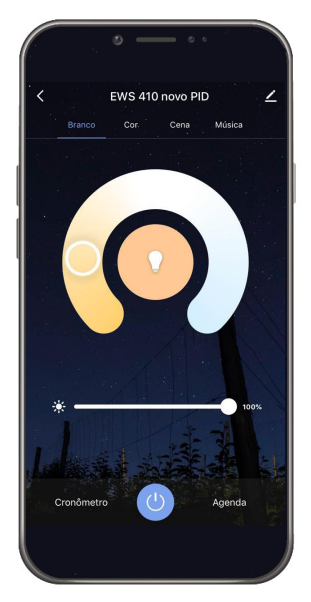

No topo é possível ver o nome adicionado pelo cliente, à direita o ícone para editar o produto e à esquerda o item para voltar. Abaixo, é possível ver as funções: Branco (tela mostrada na figura acima), Cor, Cena e Música. No meio da tela encontra-se o controle da temperatura de cor da lâmpada, e abaixo é possível selecionar a intensidade da iluminação. Na parte inferior há a função Cronômetro, o botão para ligar e desligar o dispositivo e a função Agenda respectivamente.

#### **Função Cor**

Na função Cor é possível mudar a coloração em todo espectro RGB. Da mesma forma que na função Branco, abaixo da seleção de cor há opção para alterar a intensidade luminosa e abaixo um controle de saturação.

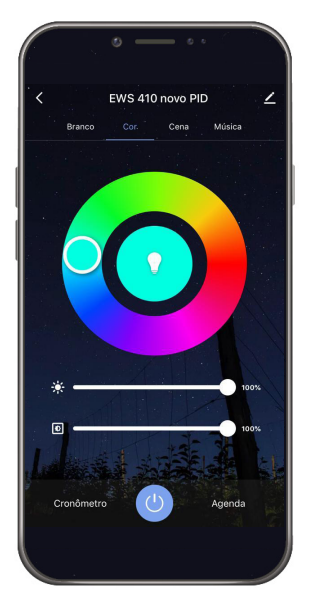

#### **Função Cena**

Essa função permite ao usuário aplicar sua criatividade para novos tipos de iluminação, de forma que sejam criadas rotinas de troca de cor, alinhados com temporizações e efeitos de transição.

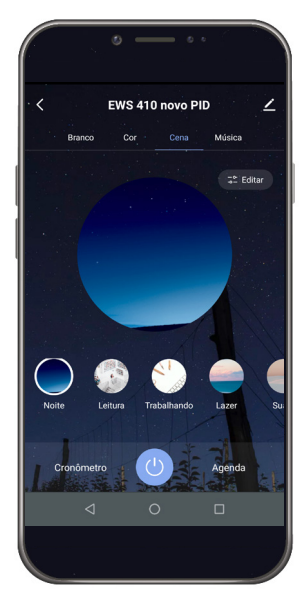

#### **Função Música**

A função Música permite que sua iluminação troque de acordo com os sons reproduzidos no ambiente. Para utilizá-la é necessário que o aplicativo permaneça aberto na função música, pois a funcionalidade não trabalha em segundo plano.

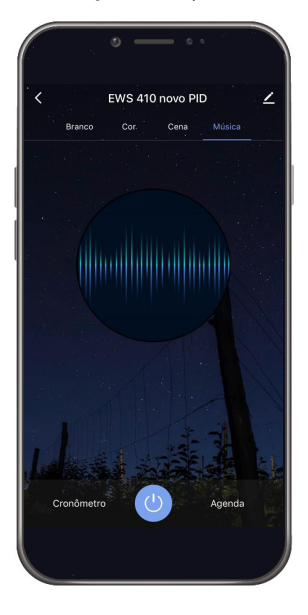

#### **Função Agenda**

Com a função Agenda é possível programar várias rotinas através de horários e dias diferentes para que suas lâmpadas sejam acesas ou apagadas. A imagem a seguir apresenta a tela inicial para configuração da agenda:

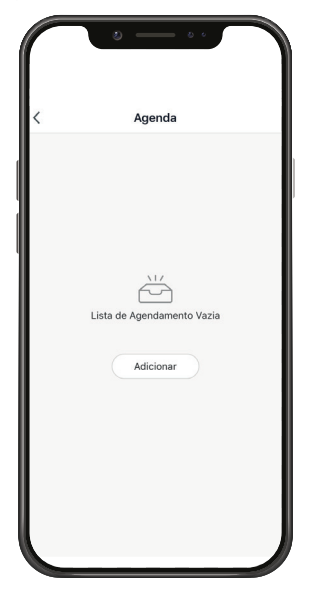

Ao clicar no ícone no centro da tela, você será direcionado para a tela a seguir:

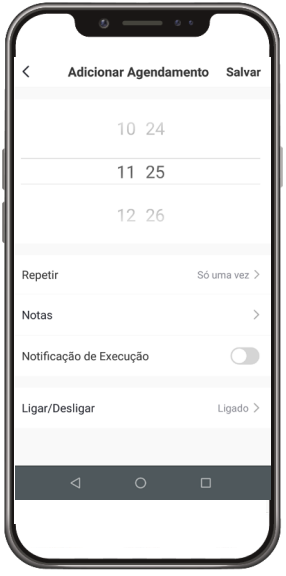

Nessa tela pode-se configurar sua agenda com as seguintes opções: se o produto deverá ligar ou desligar, o horário e os dias da semana em que isso deve acontecer, a opção de receber uma notificação quando a ação ocorrer e também a possibilidade de adicionar uma nota para diferenciar cada agendamento.

Você pode adicionar vários agendamentos diferentes.

#### **Função Cronômetro**

Com a função Cronômetro é possível escolher um período de tempo para que a carga seja ligada ou desligada. É uma função bem simples, mas que ajuda muito no controle de ambientes diversos.

#### **Outras funções**

A tela a seguir é a tela do perfil do usuário. Nela é possível editar o perfil, gerir a página, verificar as notificações recebidas, saber mais sobre os serviços de comando de voz e acessar as configurações do aplicativo.

Dentro da parte de gestão da página é possível editar os dados da casa e compartilhar o ambiente para que vários outros usuários possam ter acesso. Na parte de configurações é possível ter acesso aos termos de uso e a política de privacidade disponibilizada pela Intelbras.

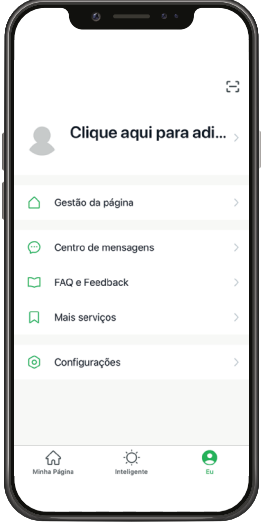

A aba Inteligente é uma área para a criatividade, onde é permitido que sejam criadas formas de automação conforme o desejo e a necessidade do usuário. Nessa área é possível criar vários cenários para os dispositivos, para que eles atuem a partir de algum gatilho, como hora do dia ou ação de outro dispositivo. A tela abaixo apresenta as informações exibidas na parte em questão.

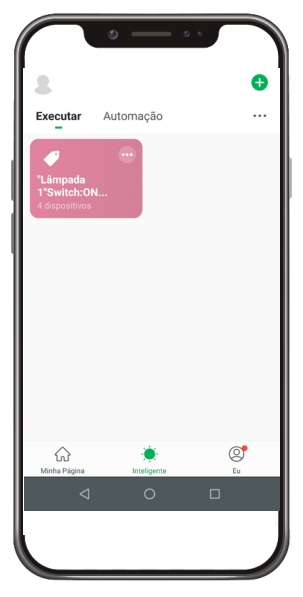

**Obs.:** essa imagem representa um cenário ilustrativo.

## <span id="page-14-0"></span>Termo de garantia

Fica expresso que esta garantia contratual é conferida mediante as seguintes condições:

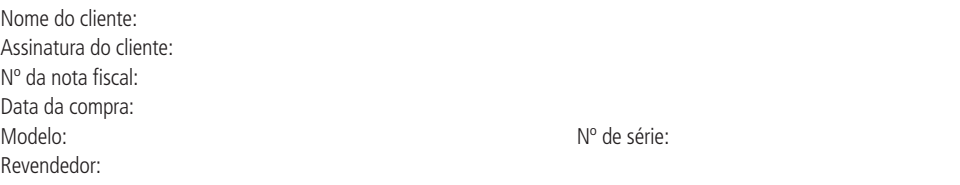

- 1. Todas as partes, peças e componentes do produto são garantidos contra eventuais vícios de fabricação, que porventura venham a apresentar, pelo prazo de 1 (um) ano – sendo este de 90 (noventa) dias de garantia legal e 9 (nove) meses de garantia contratual –, contado a partir da data da compra do produto pelo Senhor Consumidor, conforme consta na nota fiscal de compra do produto, que é parte integrante deste Termo em todo o território nacional. Esta garantia contratual compreende a troca gratuita de partes, peças e componentes que apresentarem vício de fabricação, incluindo as despesas com a mão de obra utilizada nesse reparo. Caso não seja constatado vício de fabricação, e sim vício(s) proveniente(s) de uso inadequado, o Senhor Consumidor arcará com essas despesas.
- 2. A instalação do produto deve ser feita de acordo com o Manual do Produto e/ou Guia de Instalação. Caso seu produto necessite a instalação e configuração por um técnico capacitado, procure um profissional idôneo e especializado, sendo que os custos desses serviços não estão inclusos no valor do produto.
- 3. Constatado o vício, o Senhor Consumidor deverá imediatamente comunicar-se com o Serviço Autorizado mais próximo que conste na relação oferecida pelo fabricante – somente estes estão autorizados a examinar e sanar o defeito durante o prazo de garantia aqui previsto. Se isso não for respeitado, esta garantia perderá sua validade, pois estará caracterizada a violação do produto.
- 4. Na eventualidade de o Senhor Consumidor solicitar atendimento domiciliar, deverá encaminhar-se ao Serviço Autorizado mais próximo para consulta da taxa de visita técnica. Caso seja constatada a necessidade da retirada do produto, as despesas decorrentes, como as de transporte e segurança de ida e volta do produto, ficam sob a responsabilidade do Senhor Consumidor.
- 5. A garantia perderá totalmente sua validade na ocorrência de quaisquer das hipóteses a seguir: a) se o vício não for de fabricação, mas sim causado pelo Senhor Consumidor ou por terceiros estranhos ao fabricante; b) se os danos ao produto forem oriundos de acidentes, sinistros, agentes da natureza (raios, inundações, desabamentos, etc.), umidade, tensão na rede elétrica (sobretensão provocada por acidentes ou flutuações excessivas na rede), instalação/uso em desacordo com o manual do usuário ou decorrentes do desgaste natural das partes, peças e componentes; c) se o produto tiver sofrido influência de natureza química, eletromagnética, elétrica ou animal (insetos, etc.); d) se o número de série do produto tiver sido adulterado ou rasurado; e) se o aparelho tiver sido violado.
- 6. Esta garantia não cobre perda de dados, portanto, recomenda-se, se for o caso do produto, que o Consumidor faça uma cópia de segurança regularmente dos dados que constam no produto.
- 7. A Intelbras não se responsabiliza pela instalação deste produto, e também por eventuais tentativas de fraudes e/ou sabotagens em seus produtos. Mantenha as atualizações do software e aplicativos utilizados em dia, se for o caso, assim como as proteções de rede necessárias para proteção contra invasões (hackers). O equipamento é garantido contra vícios dentro das suas condições normais de uso, sendo importante que se tenha ciência de que, por ser um equipamento eletrônico, não está livre de fraudes e burlas que possam interferir no seu correto funcionamento.
- 8. Após sua vida útil, o produto deve ser entregue a uma assistência técnica autorizada da Intelbras ou realizar diretamente a destinação final ambientalmente adequada evitando impactos ambientais e a saúde. Caso prefira, a pilha/bateria assim como demais eletrônicos da marca Intelbras sem uso, pode ser descartado em qualquer ponto de coleta da Green Eletron (gestora de resíduos eletroeletrônicos a qual somos associados). Em caso de dúvida sobre o processo de logística reversa, entre em contato conosco pelos telefones (48) 2106-0006 ou 0800 704 2767 (de segunda a sexta-feira das 08 ás 20h e aos sábados das 08 ás 18h) ou através do e-mail suporte@intelbras.com.br.

Sendo estas as condições deste Termo de Garantia complementar, a Intelbras S/A se reserva o direito de alterar as características gerais, técnicas e estéticas de seus produtos sem aviso prévio.

O processo de fabricação deste produto não é coberto pelos requisitos da ISO 14001.

Todas as imagens deste manual são ilustrativas.

# intelbras

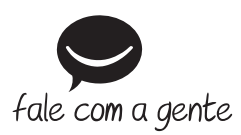

**Suporte a clientes:** (48) 2106 0006 **Fórum:** forum.intelbras.com.br **Suporte via chat:** intelbras.com.br/suporte-tecnico **Suporte via e-mail:** suporte@intelbras.com.br **SAC:** 0800 7042767

**Onde comprar? Quem instala?:** 0800 7245115

Importado no Brasil por: Intelbras S/A – Indústria de Telecomunicação Eletrônica Brasileira Rodovia SC 281, km 4,5 – Sertão do Maruim – São José/SC – 88122-001 CNPJ 82.901.000/0014-41 – www.intelbras.com.br

01.21 Origem: China